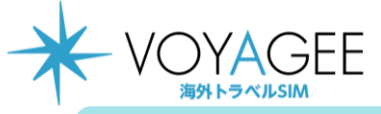

### **※eSIMに対応するSIMロックフリーまたはSIMロック解除済み端末のみご利用いただけます。 ※eSIMを一度削除すると再インストールはできません。** 本利用ガイドはiOSバージョン16.6の画面を使用しております。

**iOS用** 2023年8月時点

1

# スマホひとつでQRコード読み込む方法

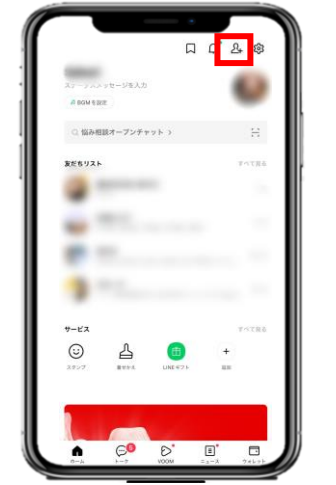

1.eSIMのQRコードをスクリーンショットし た後、Lineアプリを開き、友達追加(赤 枠部分)を選択します。

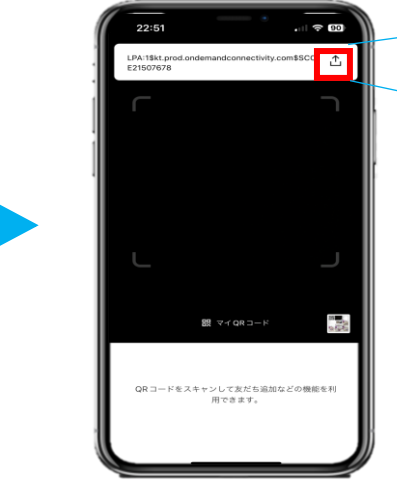

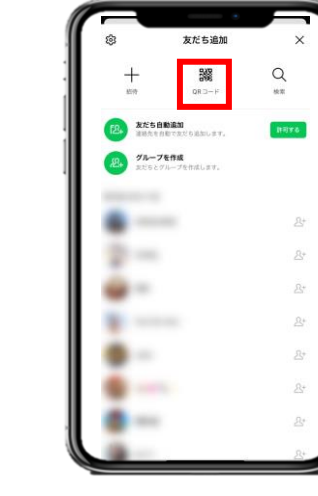

2.「QRコード」を選択します。

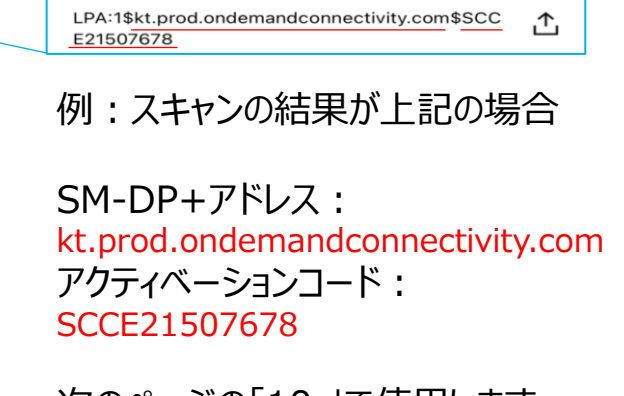

次のページの「10.」で使用します。

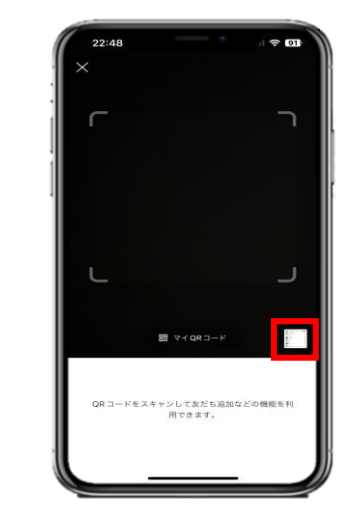

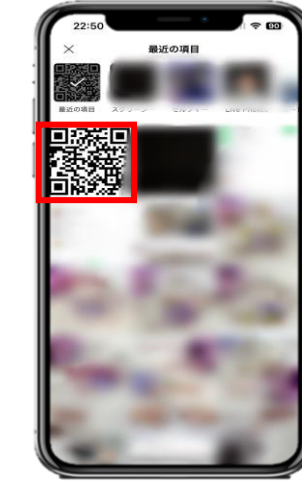

3. スクリーンショットしたeSIMのQRコードを 選択します。

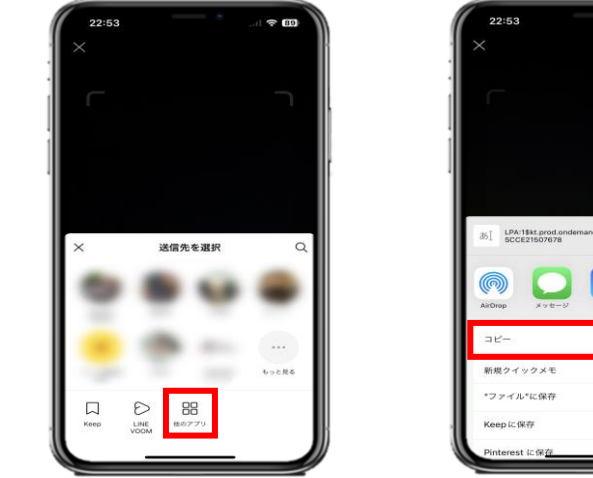

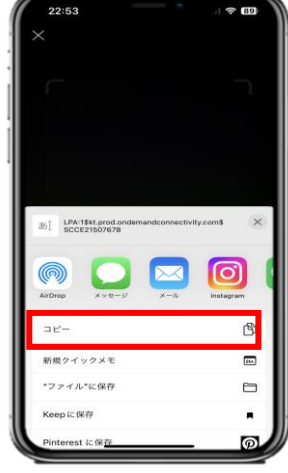

4.赤枠の部分を選択します。 5.「送信策を選択」の画面が出たら、「他のアプリ」を 選択し、「コピー」を選択します。

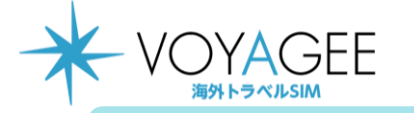

### **※eSIMに対応するSIMロックフリーまたはSIMロック解除済み端末のみご利用いただけます。 ※eSIMを一度削除すると再インストールはできません。**

本利用ガイドはiOSバージョン16.6の画面を使用しております。

## 2023年8月時点

**iOS用**

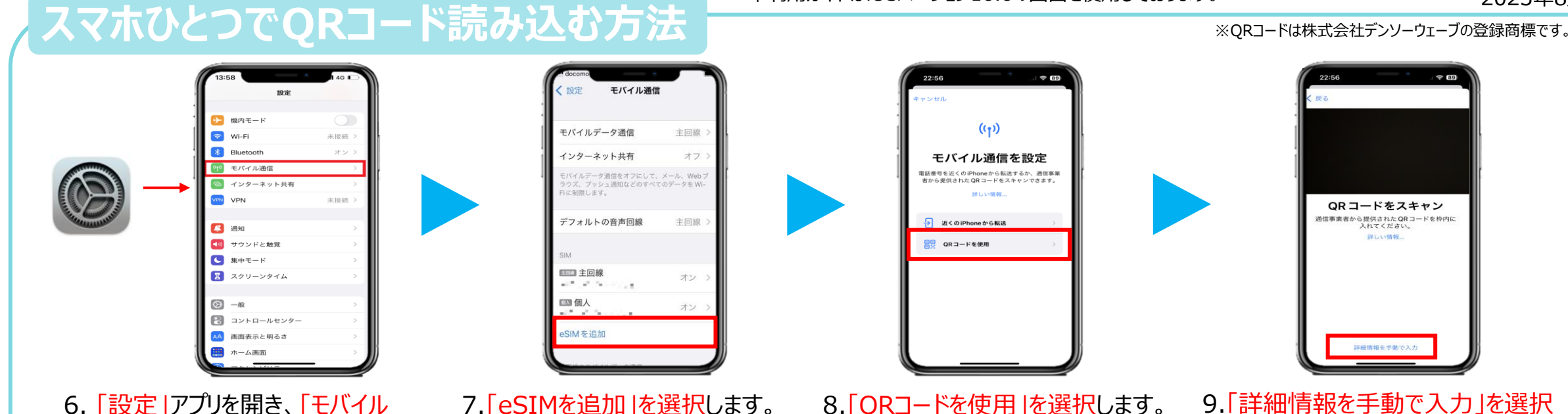

通信 |を選択します。

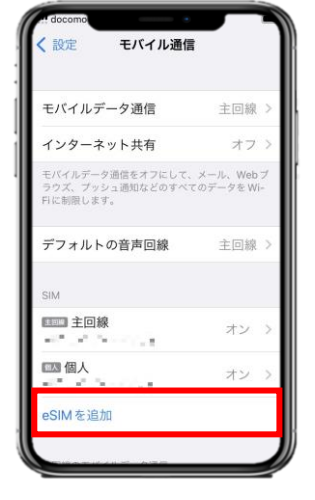

 $\approx 89$  $(0, 0)$ モバイル通信を設定 電話番号を近くのiPhoneから転送するか、通信事業 taster or explorer in the second y son 、 anisons<br>者から提供された QR コードをスキャンできます。 詳しい情報 - 近くのiPhoneから転送 **景思 QRコードを使用** 

 $\approx 89$ QRコードをスキャン 通信事業者から提供された QR コードを枠内に 入れてください。 詳細情報を手動で入力

7.「eSIMを追加」を選択します。

8.「QRコードを使用」を選択します。 9.「詳細情報を手動で入力」を選択 します。

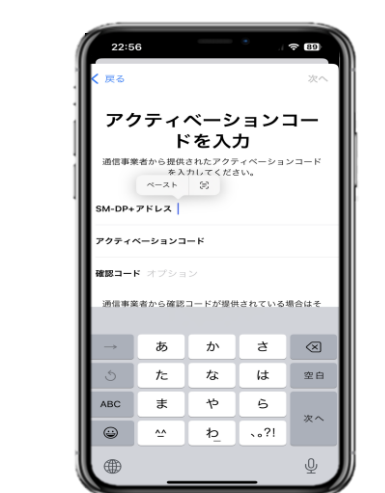

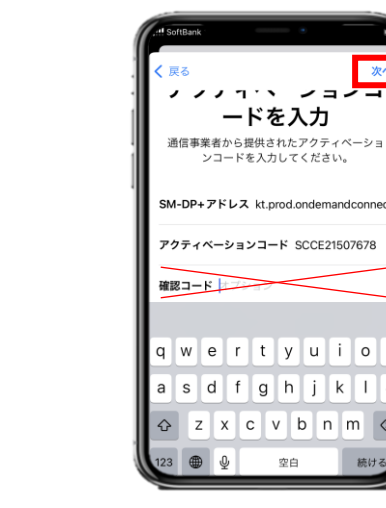

**QRコード読み込み完了** 次のeSIMのインストール方法は、 VOYAGEEサイトの「eSIMの使 い方」から各商品のマニュアルを ご参照ください。

10.コピーした文章をペーストしてSM-DP+アドレス及び アクティベーションコード欄を入力します。(「4.」参照)

11. 「確認コード」は入力せず、「次へ」を選択します。